# Overview about Writing Paper References Using Practical Programming

## Structure Of Paper

- 1- Title
- 2- Abstract
- 3- keywords
- 4- Introduction
- 5- Methodology
- 6- Results
- 7- Conclusions And Future Works
- 8- References

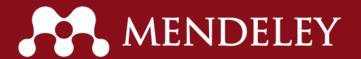

## Introduction to Mendeley

#### What is Mendeley

Organize your documents + references

Collaborate by joining + creating groups

**Discover** statistics + recommendations

Stay up to date + learn more

Store your data

#### What is Mendeley?

Academic Software

Cross-Platform

(Win/Mac/Linux/Mobile)

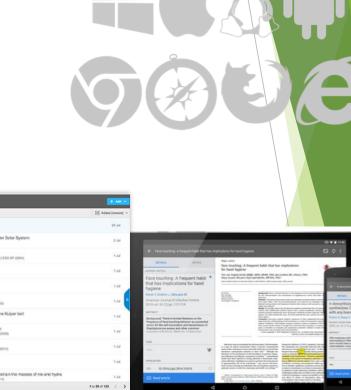

All Major Browsers

Desktop

Web

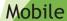

## Overview

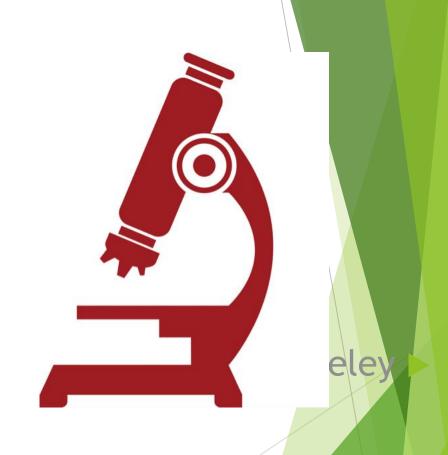

## Getting started

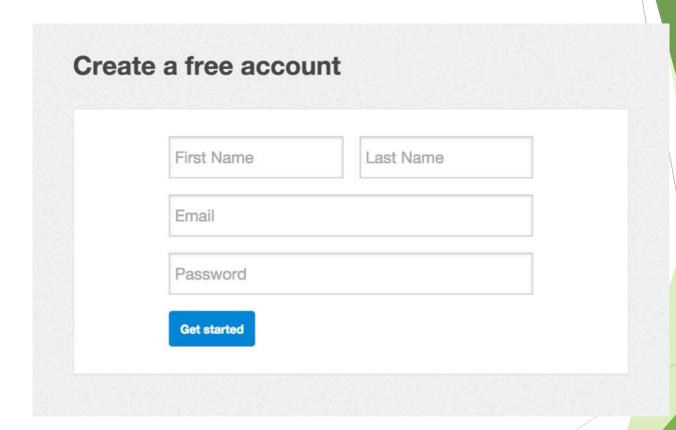

## Organize

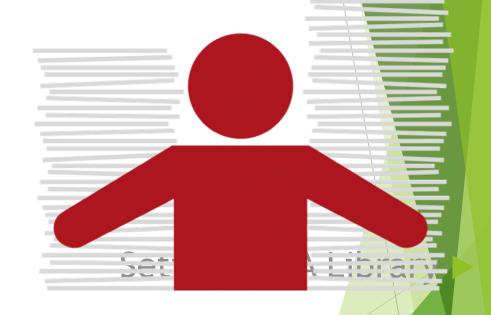

#### Mendeley Desktop

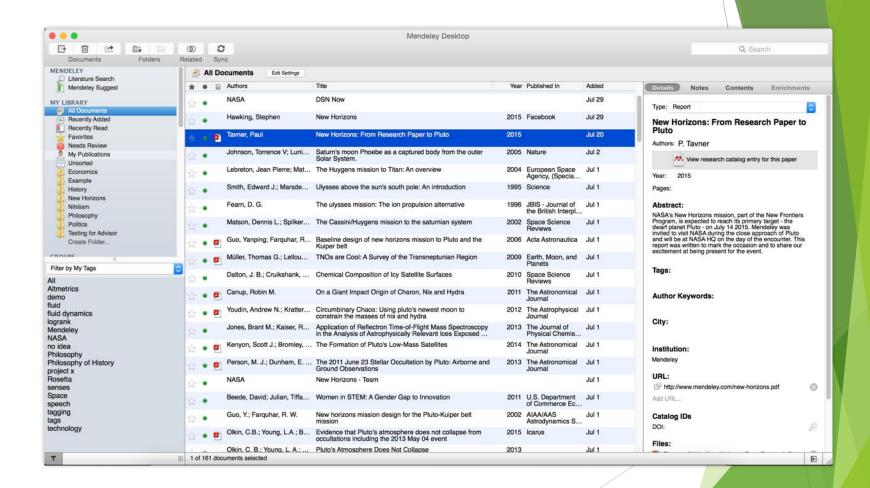

#### Mendeley Web

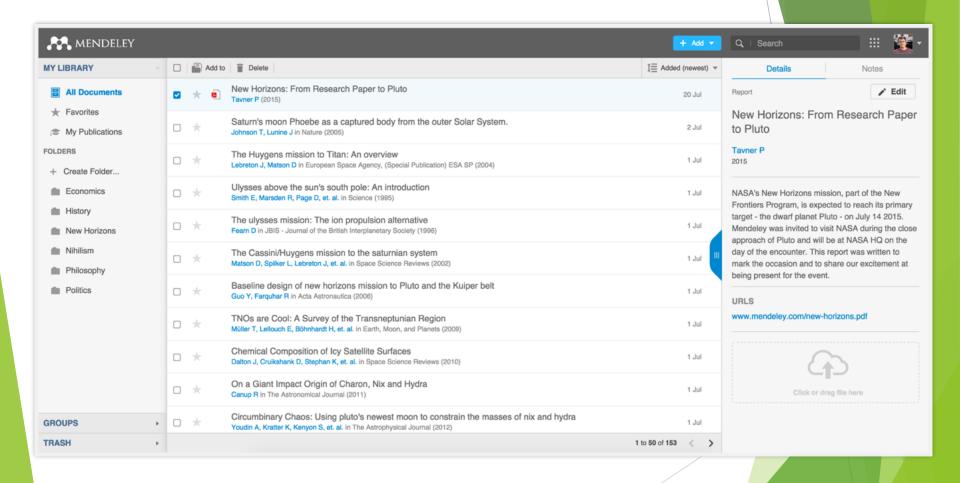

## **Adding Documents**

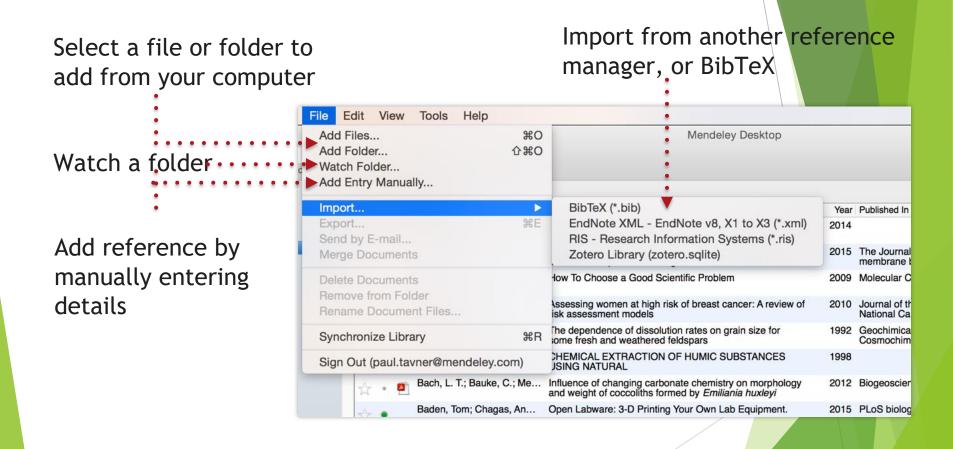

#### Document Details Lookup

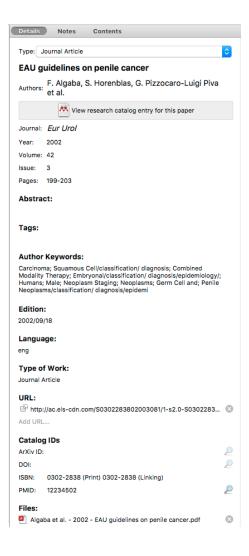

Enter the DOI, PubMed or ArXiv ID and click on the magnifying glass to start lookup

#### Finding New Research

#### Mendeley Web Importer

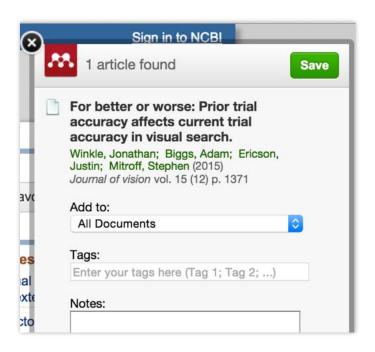

#### Mendeley Research Catalog

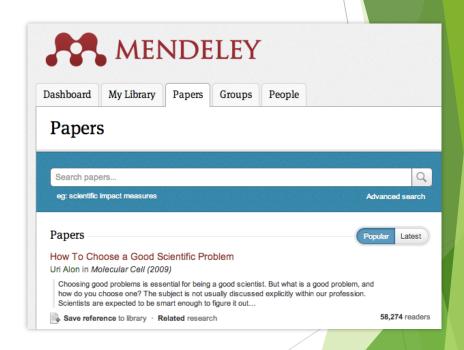

#### Web Importer

#### How it works

 Drag the "Save To Mendeley" button to your Bookmarks Bar

Can't see your Bookmarks Bar?

2. Find an article

Search for articles in a wide variety of sites, such as those listed below.

3. Click the "Save to Mendeley" bookmark

Click the "Save to Mendeley" bookmark you just created, and the article details will display on the right hand side of the page.

4. Review the details and Save

If the details look ok, click the "Save" button.

Next time you sync Mendeley Desktop, any newly saved articles will appear in the "Recently Added" section.

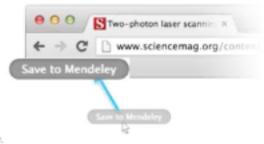

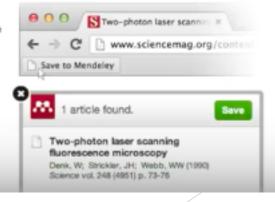

#### Web Importer

Click 'Save to Mendeley' to import references from your search results

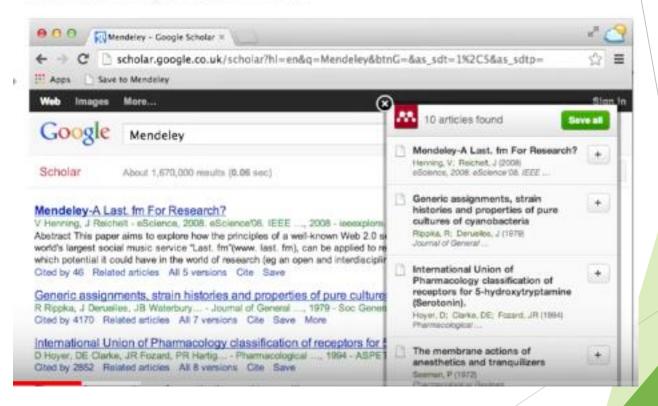

#### Scopus and Science Direct

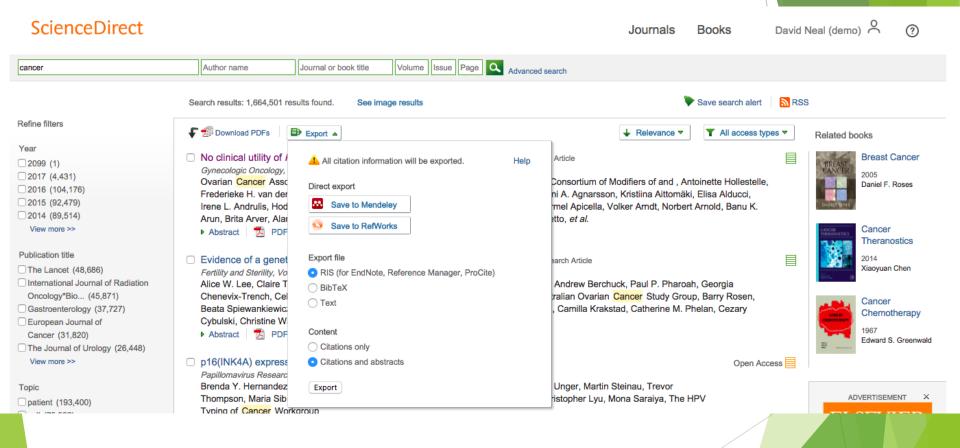

## Sync

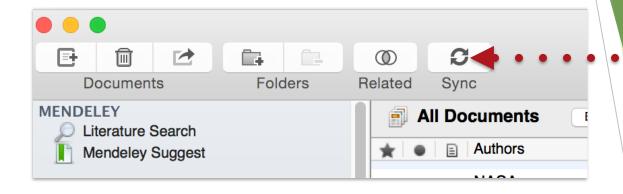

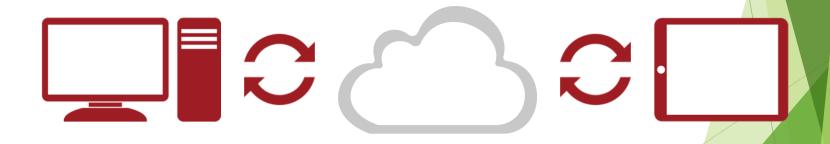

## Organize

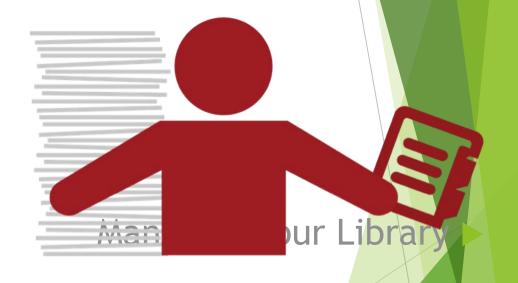

#### Manage Your Library

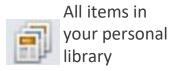

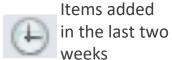

Access your recently read items

All items you've starred in your library

of review

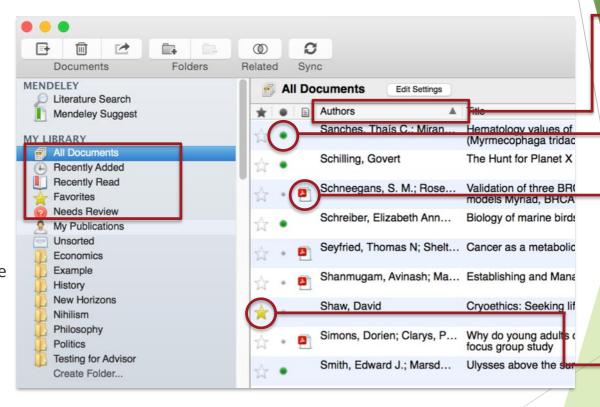

Use column headings to order your references

Mark entries read or unread

Entries with attached PDFs can be opened with the PDF Reader

Star items to mark them as favorites

#### Create and Use Folders

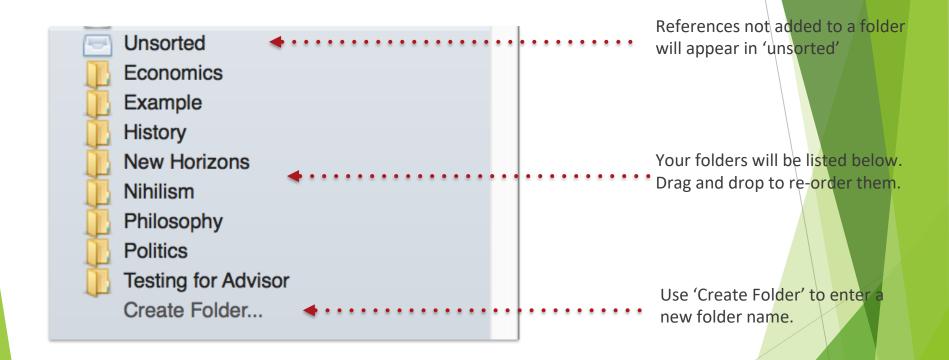

#### Search Your Documents

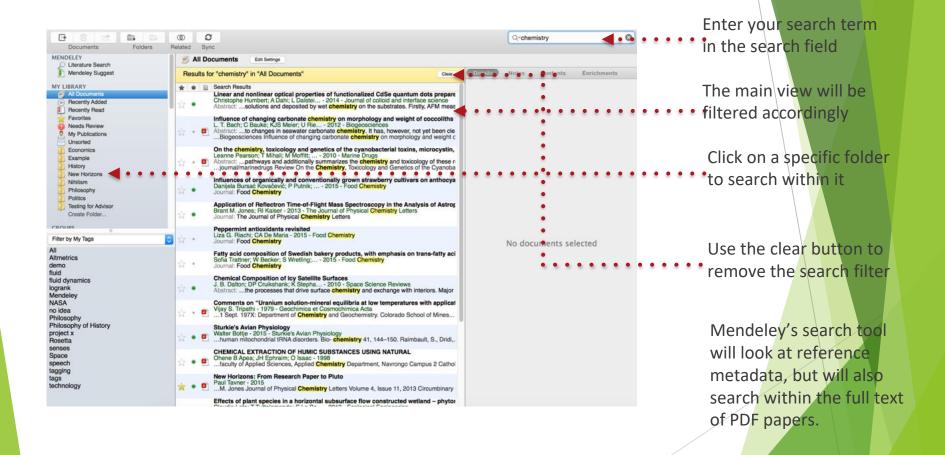

#### Search Your Documents

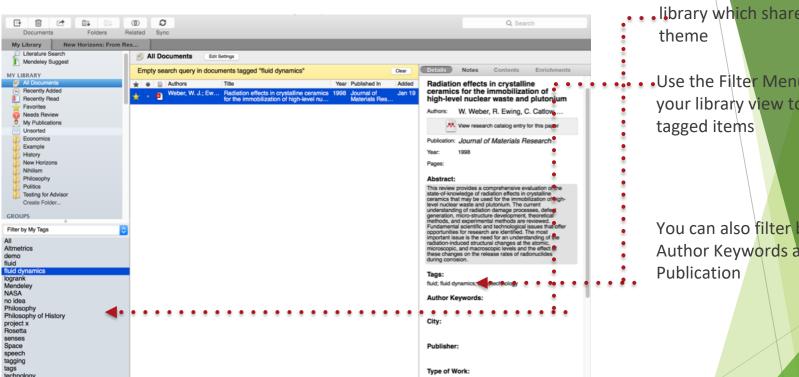

Add tags to papers in your library which share a common

•Use the Filter Menu to filter your library view to only include

You can also filter by Author, Author Keywords and

#### PDF Viewer

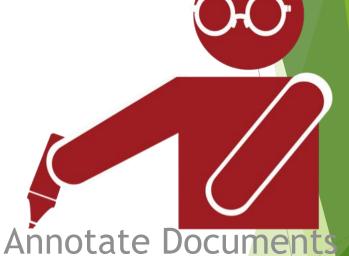

Highlight and Annotate Documents

#### The PDF Viewer

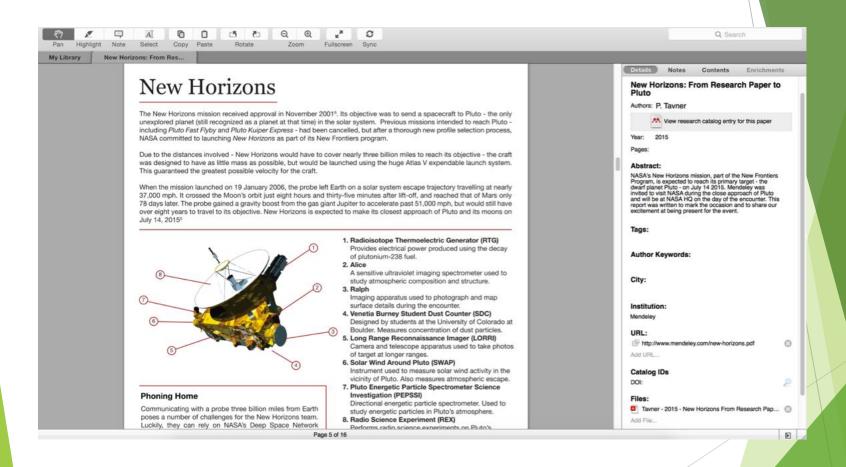

#### Read and work in the PDF Viewer

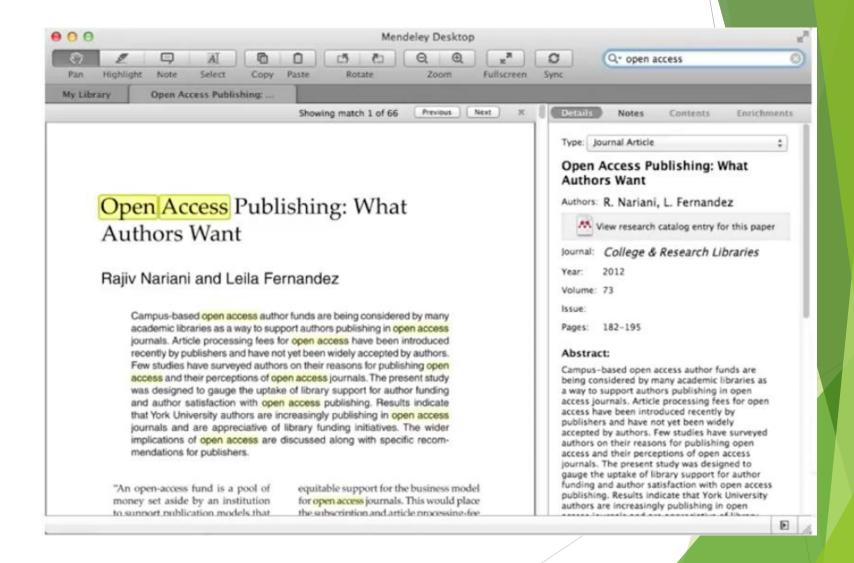

## Annotate & Highlight

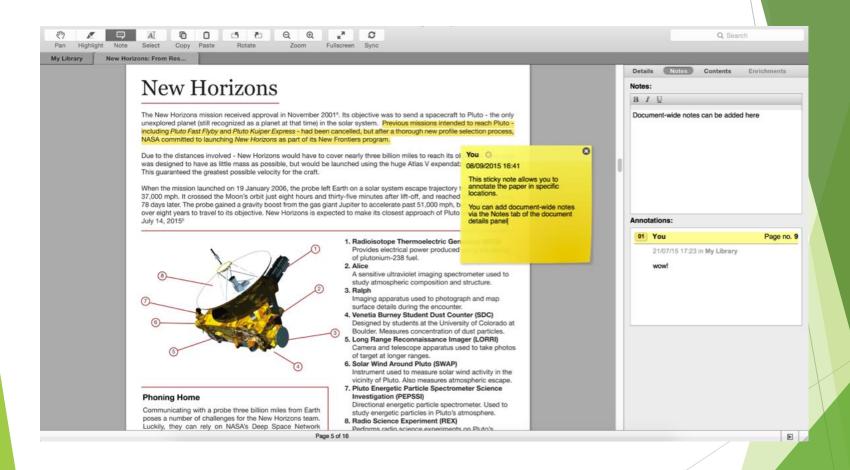

#### Cite

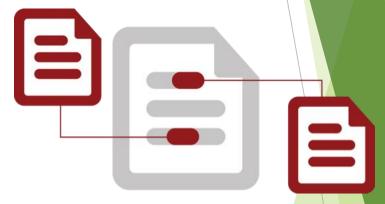

Using the Mendeley Citation Plug-In

#### Install the Citation Plug-in

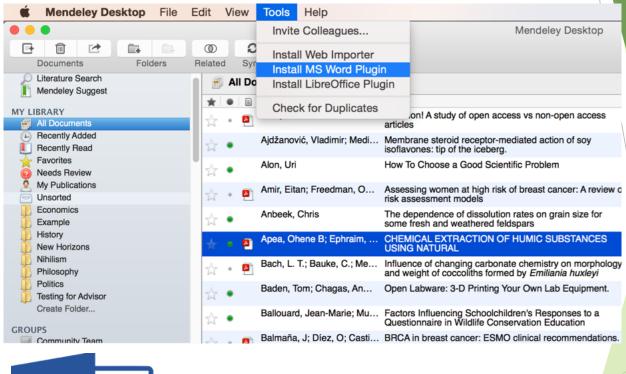

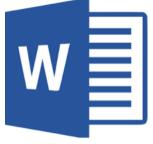

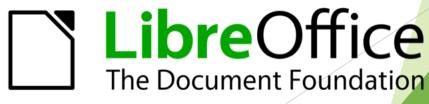

# The Citation Tool Bar Appears in Word Automatically

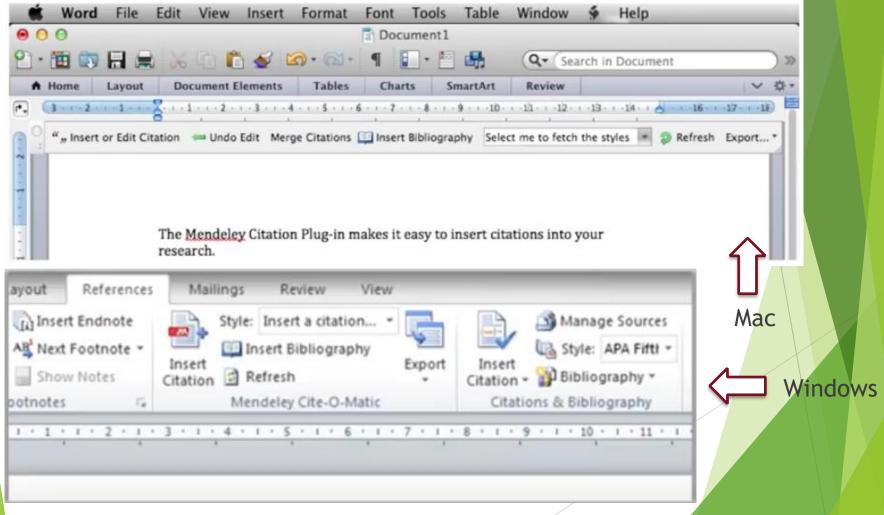

#### Generate In-Text Citations in Word

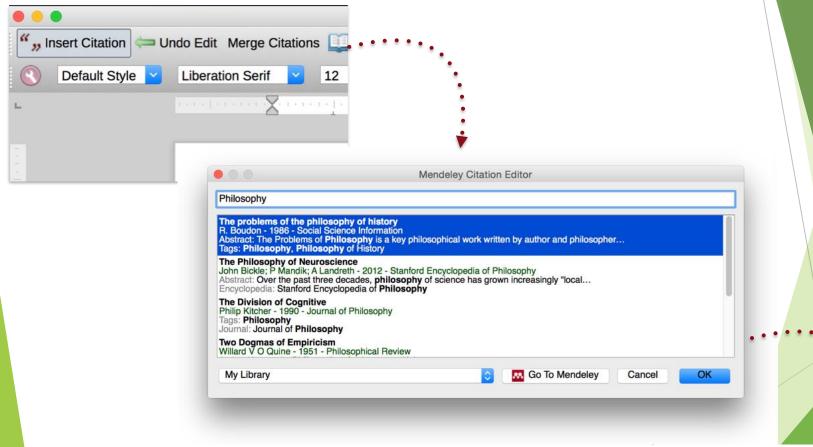

Lorem ipsum dolor sit amet[1]

#### Merging Citations

Lorem ipsum dolor sit amet (Boudon 1986) (Ingold 1940)

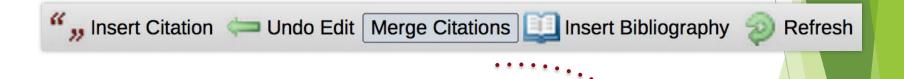

Lorem ipsum dolor sit amet (Boudon 1986; Ingold 1940)

## Inserting Your Bibliography

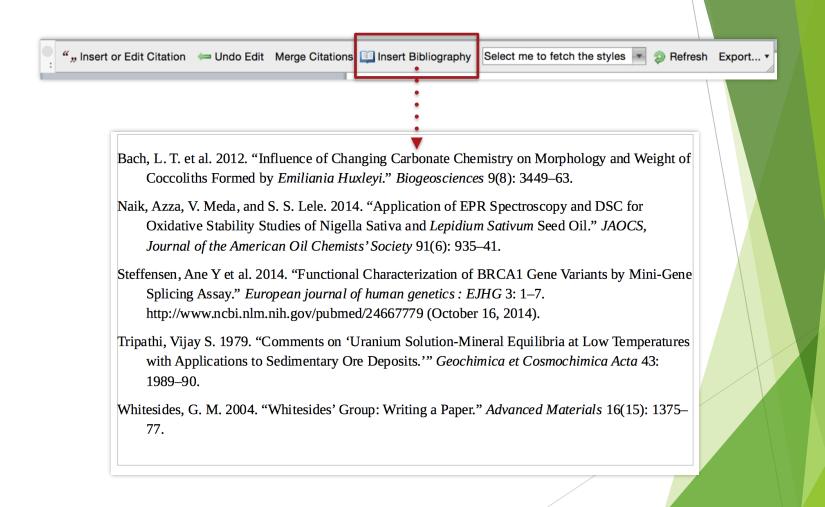

## Finding a Citation Style

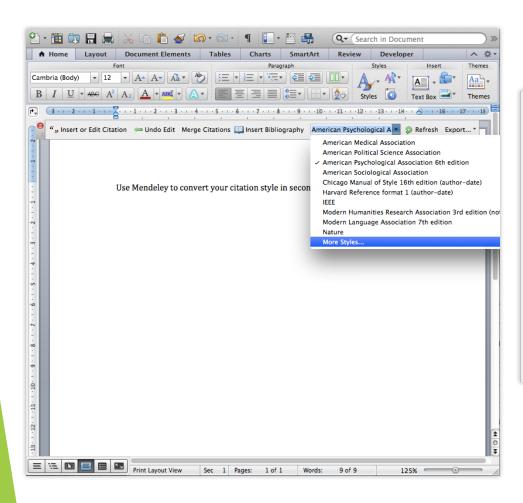

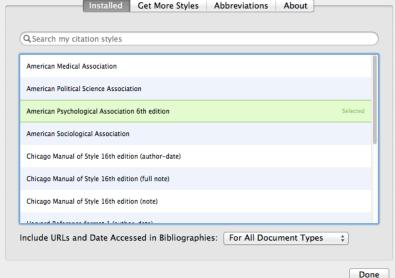

#### The CSL Editor

About Search by name Search by example Visual editor Code editor Feedback

#### Find and edit CSL citation styles

Search...

Search for the name of a style, the title of a Journal, or search by example.

Note: This set of tools is still in public beta. Please report any bugs or feedback using the form at the top right of the screen.

#### 1. Find a style

#### Search by name

If you're looking for a style like APA, Harvard, etc... just use the search box at the top of the page to search for a style name, or journal title.

#### Search by example

If you don't know the name of the style, but know what the final citation should look like, you can use our search by example tool to find styles that most closely match.

INLINE CITATION

(McInnis & Nelson, 2011)

BIBLIOGRAPHY

McInnis, M. D., & Nelson, L. P. (2011). Shaping the Body Politic: Art Formation in Early America. University of Virginia Press.

#### 2. Edit the style

If you can't find a style that quite suits your needs, find one that's a pretty close match and click the "Edit style" button to open that style in the visual editor.

# American Journal of Medical Genetics INLINE CITATION [McInnis and Nelson, 2011] BIBLIOGRAPHY McInnis, MD, Nelson, LP. 2011. Shaping the Body Politic Formation in Early America. University of Virginia Press. [Install] Edit View code

#### 3. Use the style

Once you've found a style that's suitable for you to use, simply click the "Install" button on the search results, or "Save" a style you've edited, to use it in Mendeley Desktop.

#### Collaborate

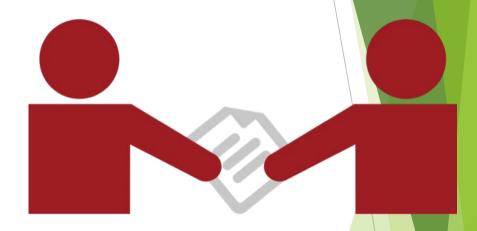

Join and Create Groups to Share References

#### **Create Groups**

See the groups you created, joined or follow.

Add documents to a group by dragging and dropping.

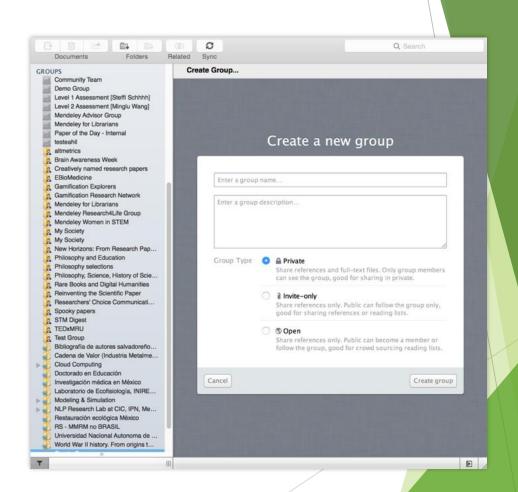

### **Private Groups**

#### Collaborate with Your Research Team

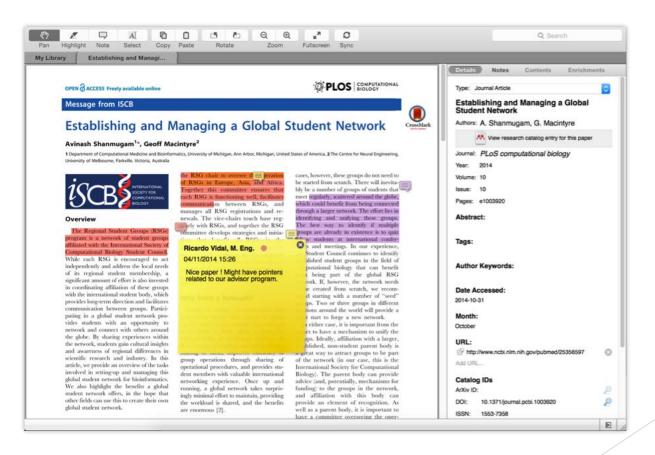

Share full-text documents with members of your private group

Share highlights and annotations

Each group member is assigned a different color for highlighting

# Create your research profile

Connect with colleagues and join new communities

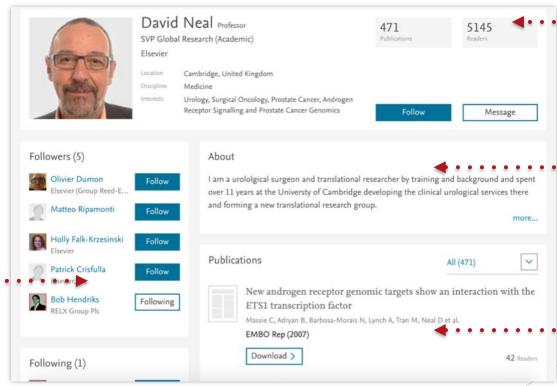

Receive personal stats on how your work is used

Promote your work and interests to a global audience

Share your work with other researchers

#### Showcase Your Publications

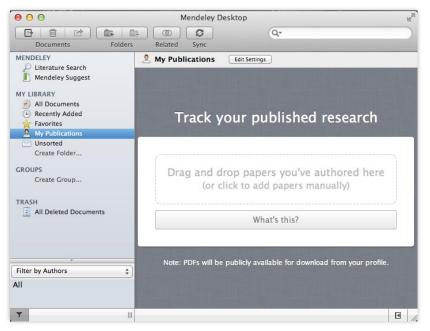

- 1. Add your own publications
- 2. Mendeley adds the PDFs to the public database
- 3. Showcase them on your profile

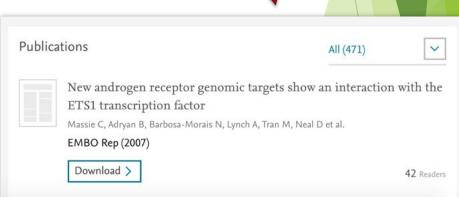

# Find Colleagues

Search for people and click 'Follow' to get regular updates.

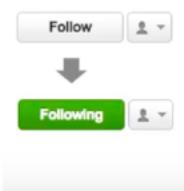

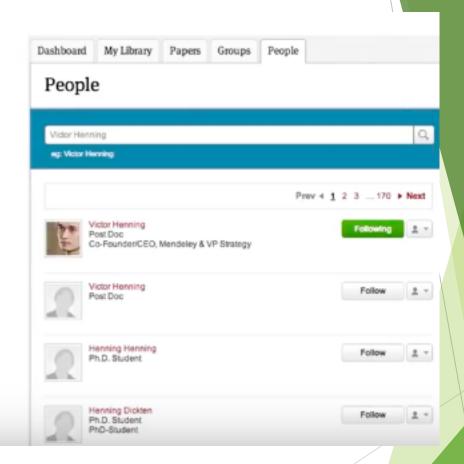

#### Discover

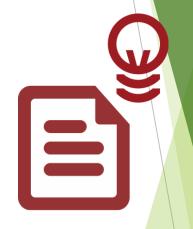

New Research, Recommendations, and Impact

#### Literature Search

Search the catalogue

If the full text is available, you'll see a download · · · icon:

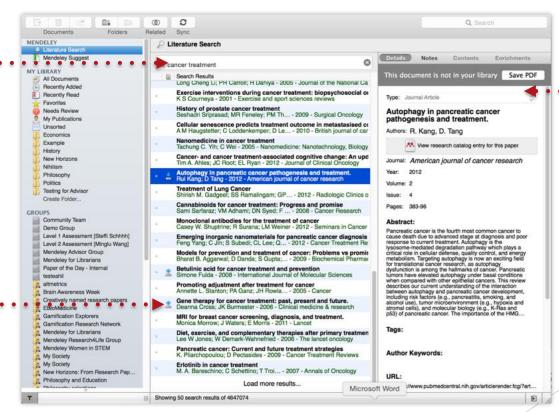

Save new research to your library with one click

# Search the Catalog Online

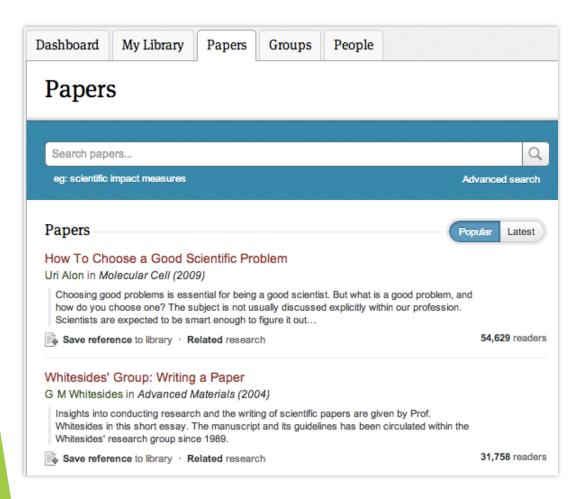

Conduct advanced searches or browse by discipline

Find new research based on what is popular or the most recently added

# Quickly Add New Research

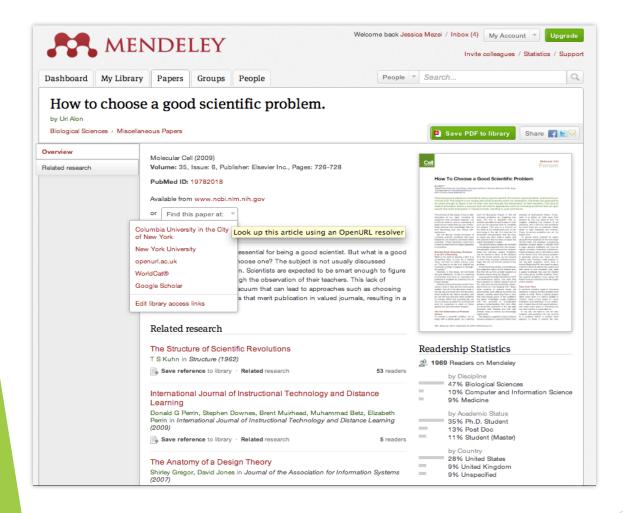

If the article is freely available, it's a oneclick addition to your library

Or use Open URL to locate the full text

#### **Get Statistics**

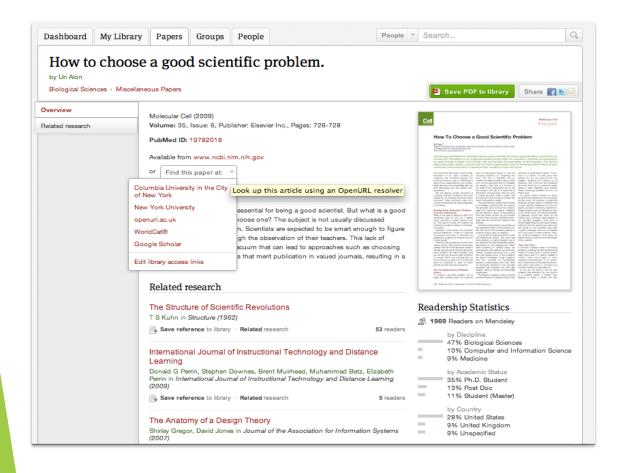

#### Readership Statistics

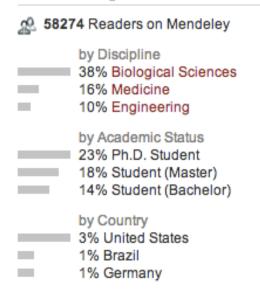

Social statistics help you learn about others using this paper

#### Related Documents

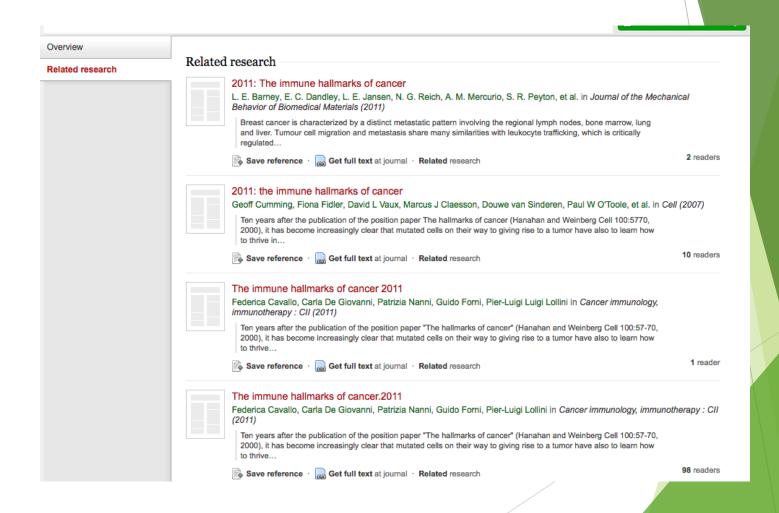

#### Related Documents

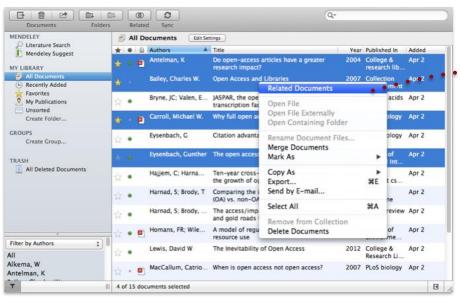

- 1. Select two or more articles
- Click 'Related Documents'
- Receive customized recommendations

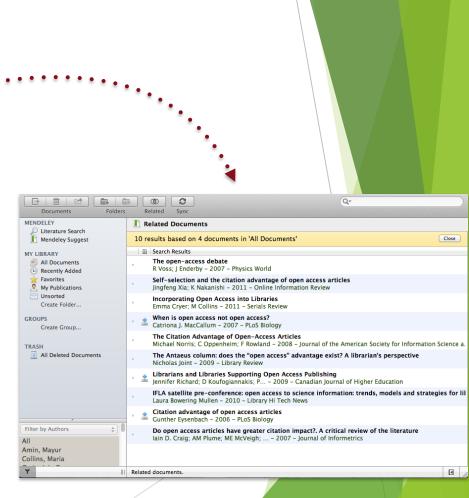

#### **Feed**

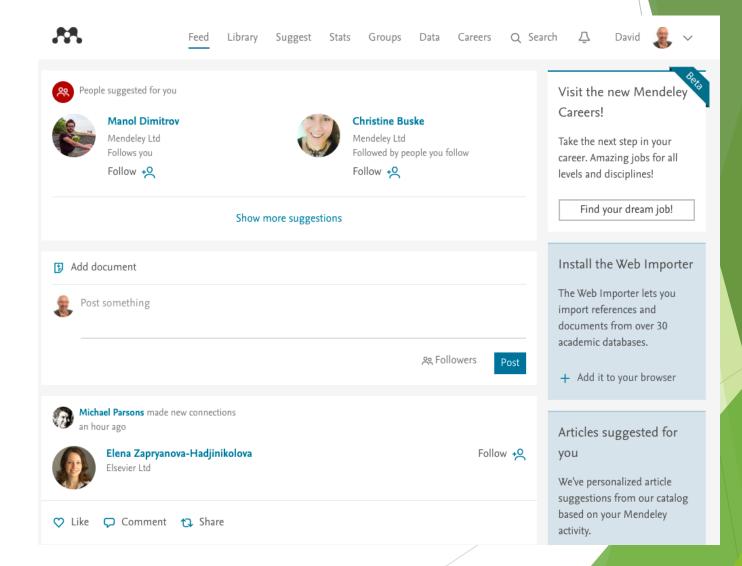

#### Suggest

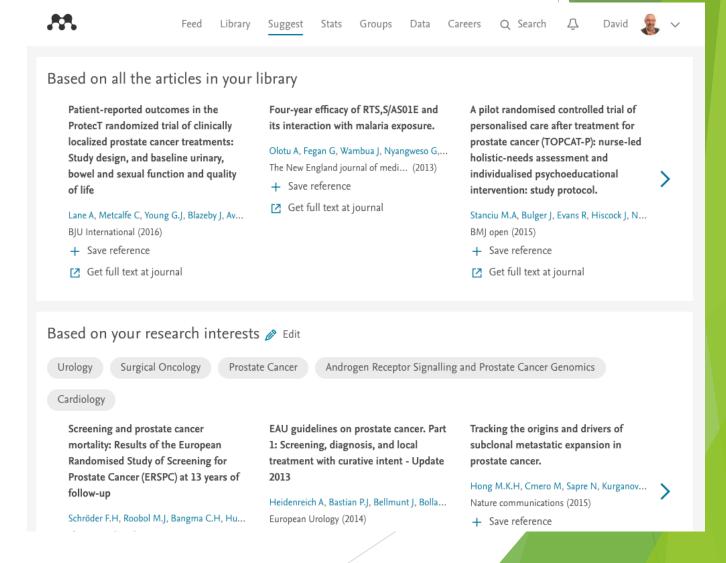

# Measure your impact

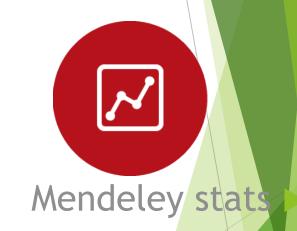

# Stats \_m

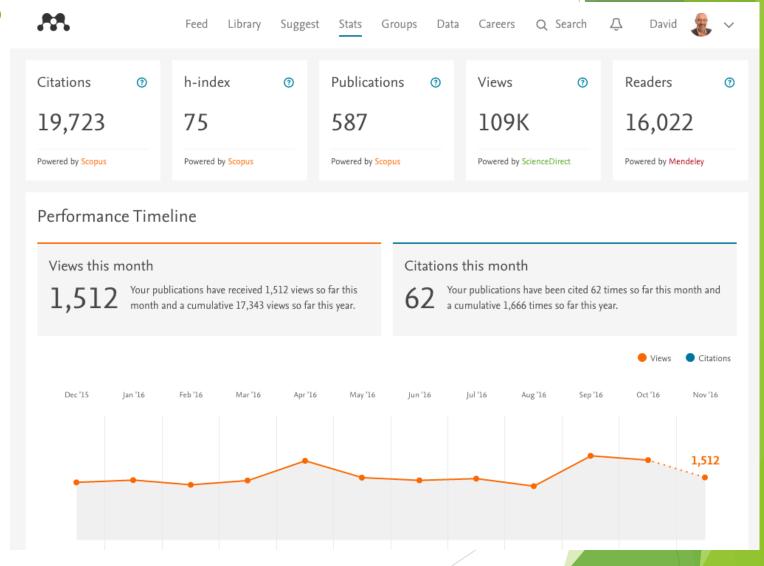

# Mendeley Data

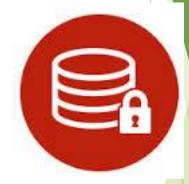

Safely store your data so it can be cited and share

## Mendeley Data

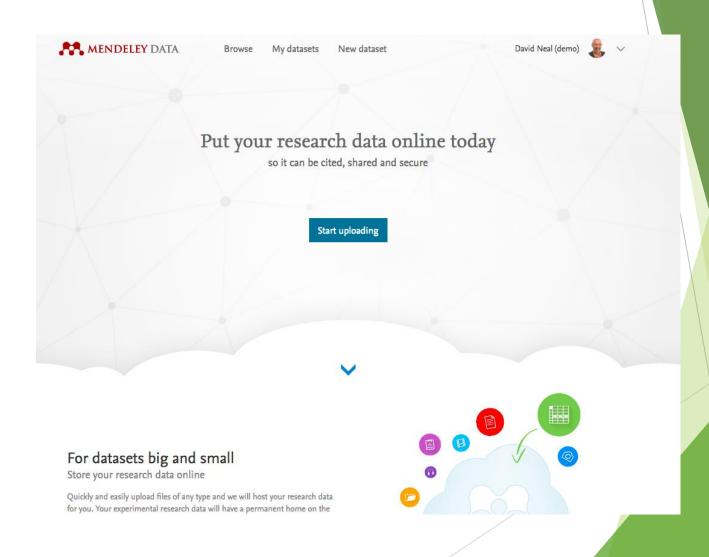

# Manage your career

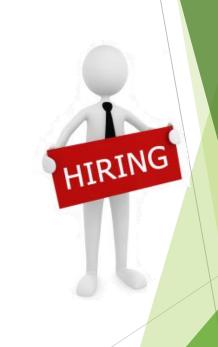

#### **Careers**

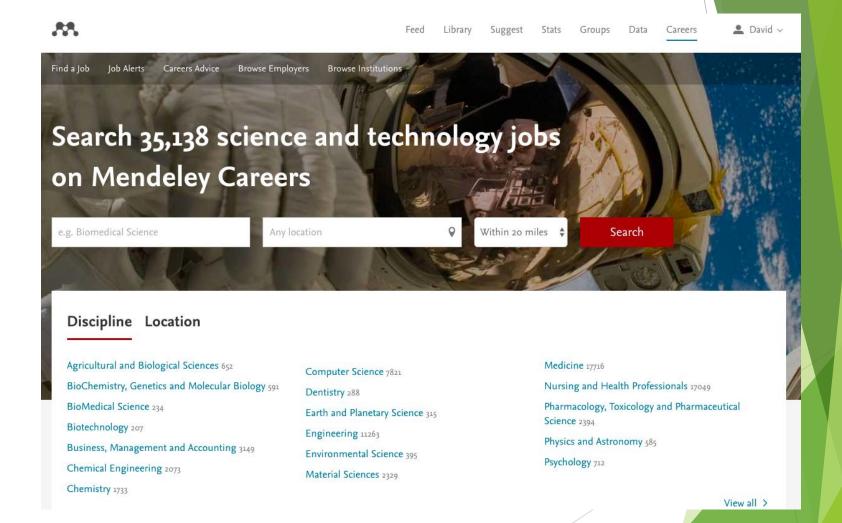

# Stay in touch

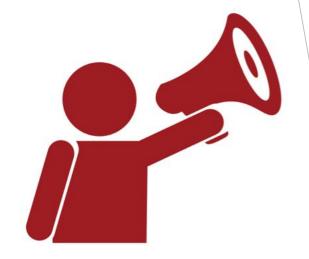

Updates, feedback, resources

# Stay Up-to-Date and Learn More

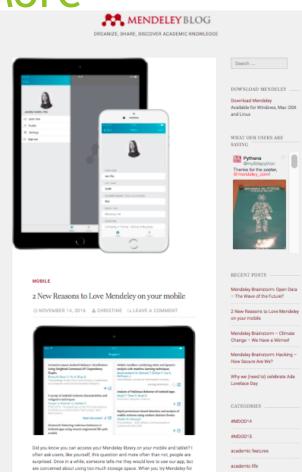

Blog.mendeley.com

#### Resources

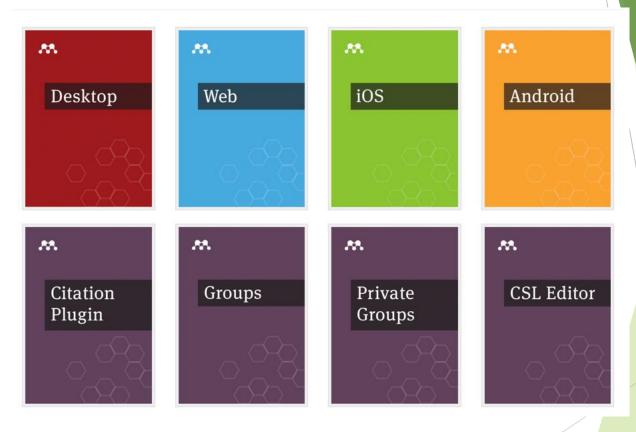

http://community.mendeley.com/guides

#### Feedback

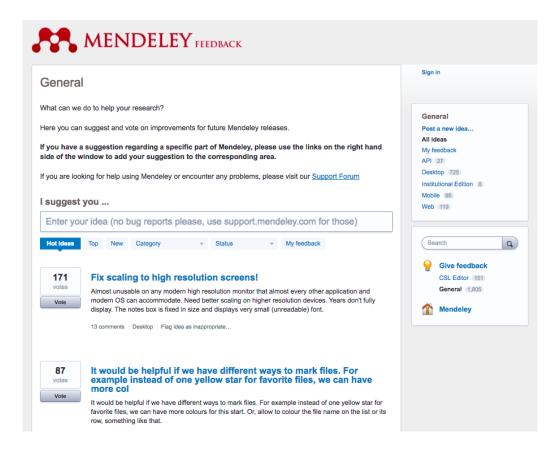

http://feedback.mendeley.com ►

### Mendeley Support

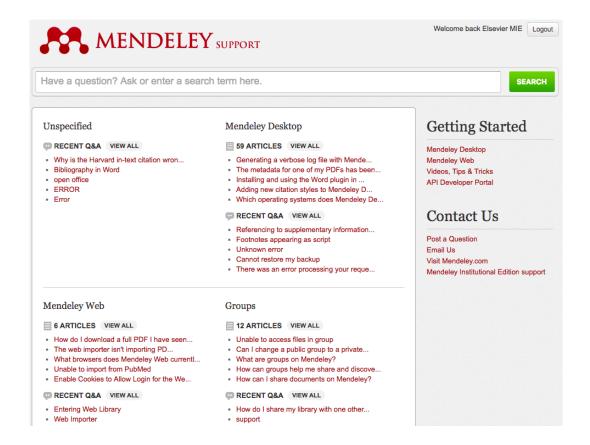

http://support.mendeley.com

# Become a Mendeley Advisor

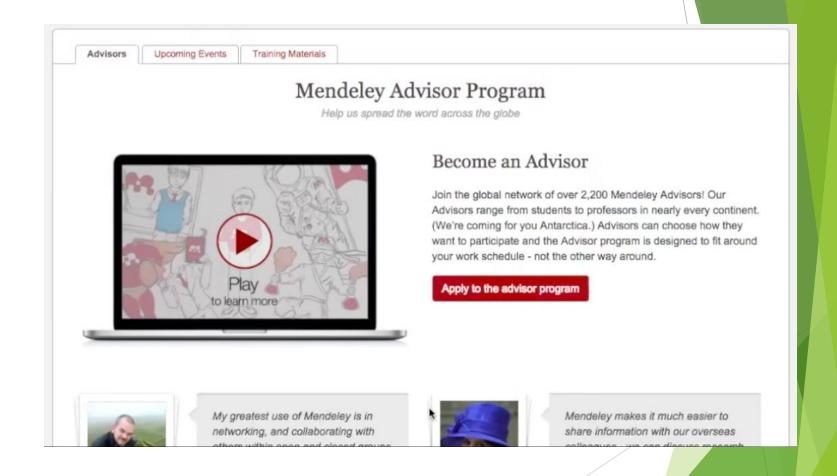

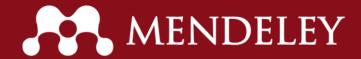

# Mendeley Institutional Edition (MIE)

Turning usage analytics into actionable results

#### Overview

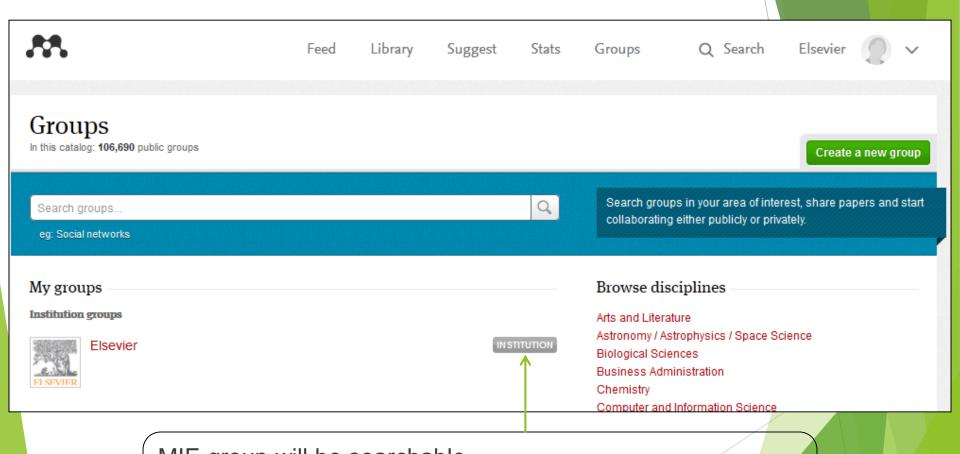

MIE group will be searchable

Differentiation from public groups by the Institution logo on the right of the MIE group

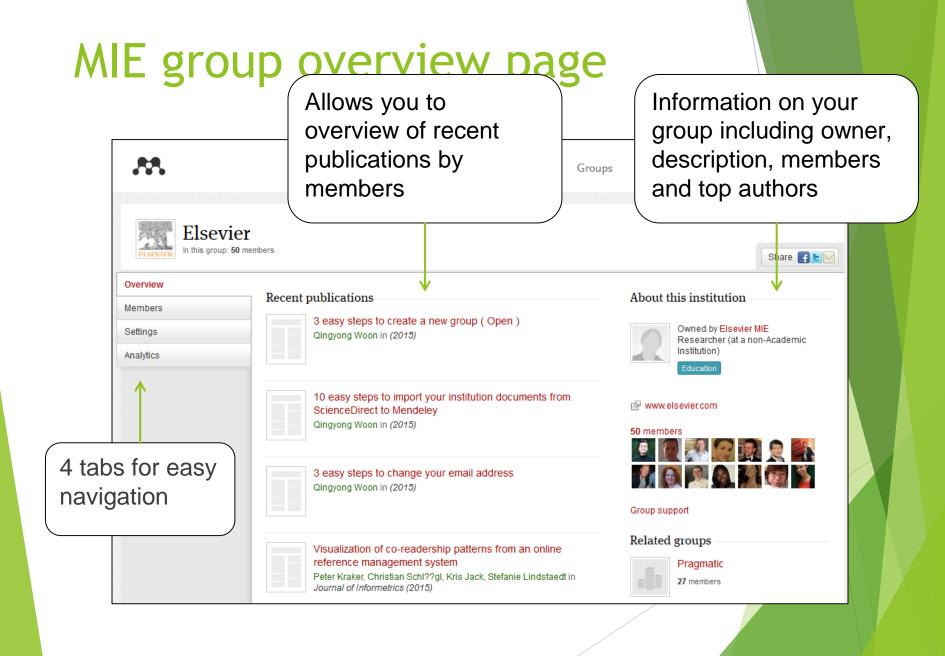

Editing group details

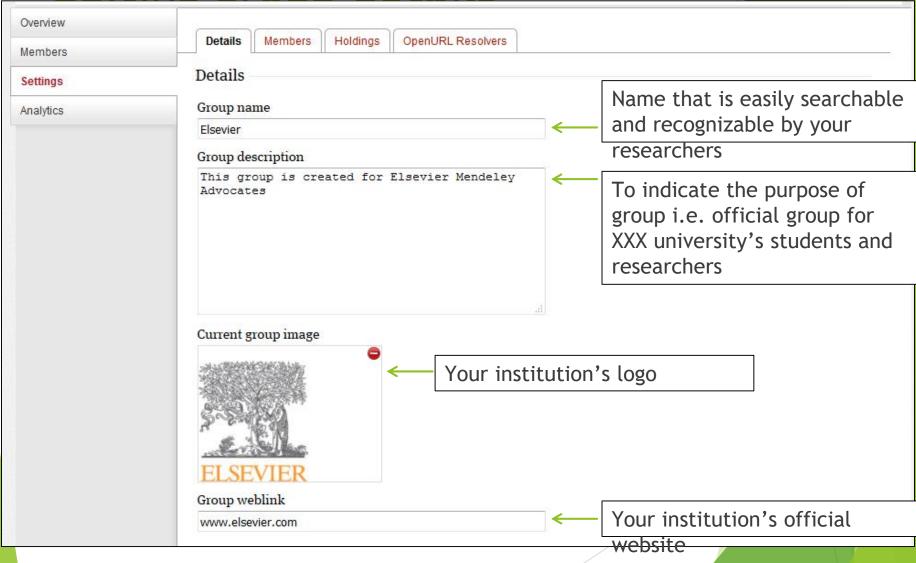

### Members settings

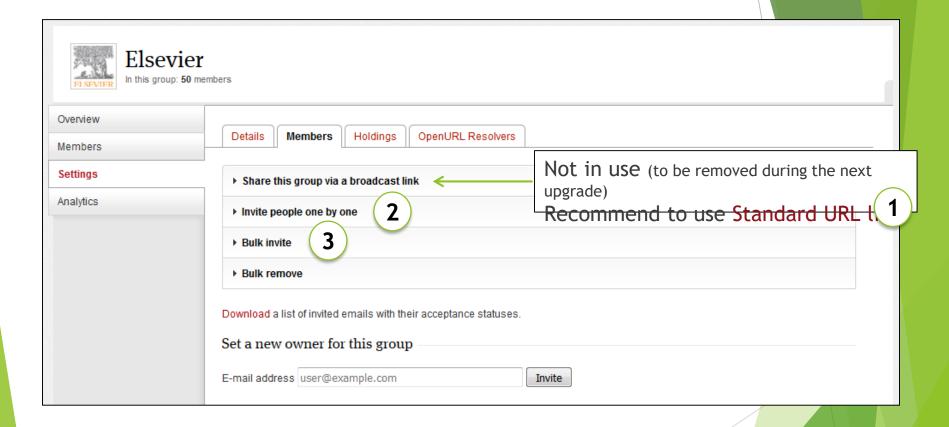

### Inviting members

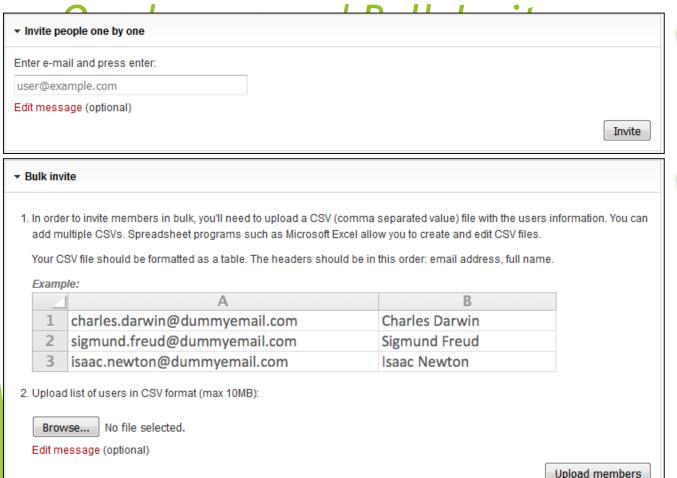

Quick and easy way to invite a few users

3

Highly recommended if you have a list of researchers email addresses - fastest way to get users on

board

Accepted - User accepted is now a member of the group

Sent - Invitation email sent but the user has not acted on it

Viewed - Email invitation has been viewed but user has not acted on it

Created - User will only see the invitation once they log into Mendeley as user has elected to not receive email notifications

**Checking Invite** 

Status

#### Members page

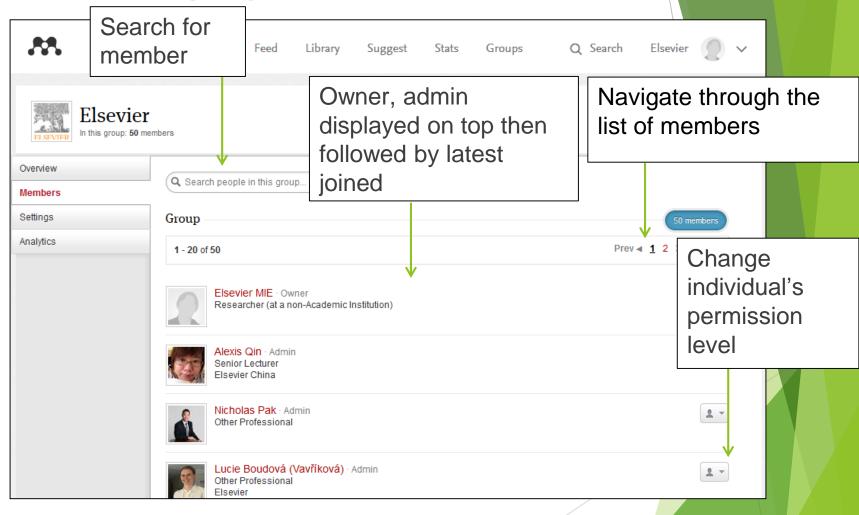

### Removing group members

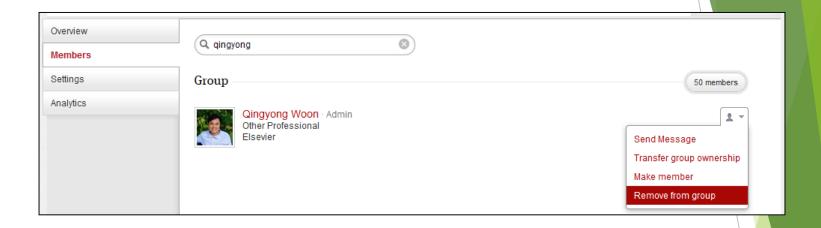

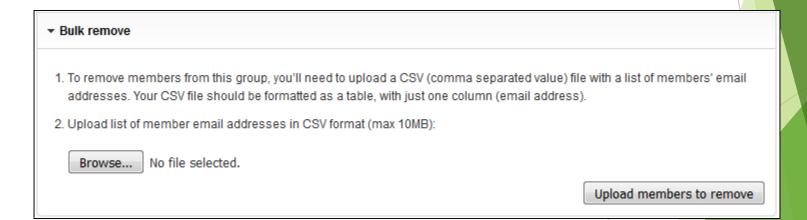

### Uploading journal holdings

Compare what you are subscribing vs what your researchers are *reading* or *publishing* to assist your

purchasing decisions Overview Details Members **Holdings** OpenURL Resolvers Members **Group Holdings** Settinas Holdings management has now been moved to the institutional level. If you are an institution owner, please visit this page to manage Analytics the institution's holdings. Top journals Last 12 months This month Showing Access Journal Articles Elsevier on graph Computers in Human Behavior 211 Mendeley Elsevier Holdings Procedia - Social and Behavioral 156 Sciences **Organisation Holdings** Nature 136 No holdings have been uploaded. Upload Holdings The holdings file must be a comma-separated or tab-separated file, with one heading row and columns in this order: Title ISSN eISSN Access Nature Immunology 0154-5492 1545-3592 Full Text You can upload up to 200,000 journal titles. Note that uploading a large number of titles may take up to a few minutes. Please do not refresh the page during the upload. No file selected. Browse... Upload

#### OpenURL Resolver (Changed)

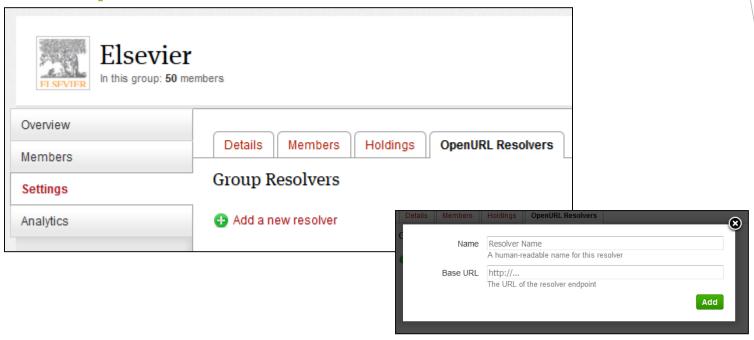

#### MIE institution auto affiliation

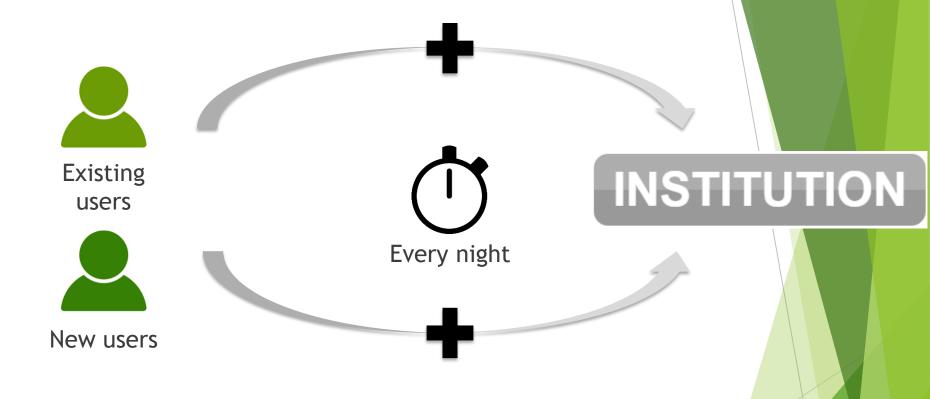

1 month after MIE group is set up

All users with a validated institutional email address associated with MIE group will be automatically enrolled to the MIE group

### **MIE Analytics**

Reading, Publishing, Impact and Social metrics >

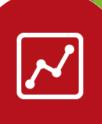

Woh Dachhaard, Overviou Elsevier In this group: 50 members Overview Publishina Overview Reading Impact Social Members Overview Settings **Analytics** What members are reading Computers in Human Behavior 211 reads Procedia - Social and Behavioral Sciences 156 reads Nature 136 reads Scientometrics 125 reads International Journal of Rock Mechanics and Mining Sciences and 123 reads See more > What members are publishing Journal of Informetrics 5 articles **COMSAT Technical Review** 4 articles

#### Overview of:

- What members are Reading
- Publishing (by self submission)
- Who is reading member's publications
- Group participation

#### Web Dashboard: Reading Details

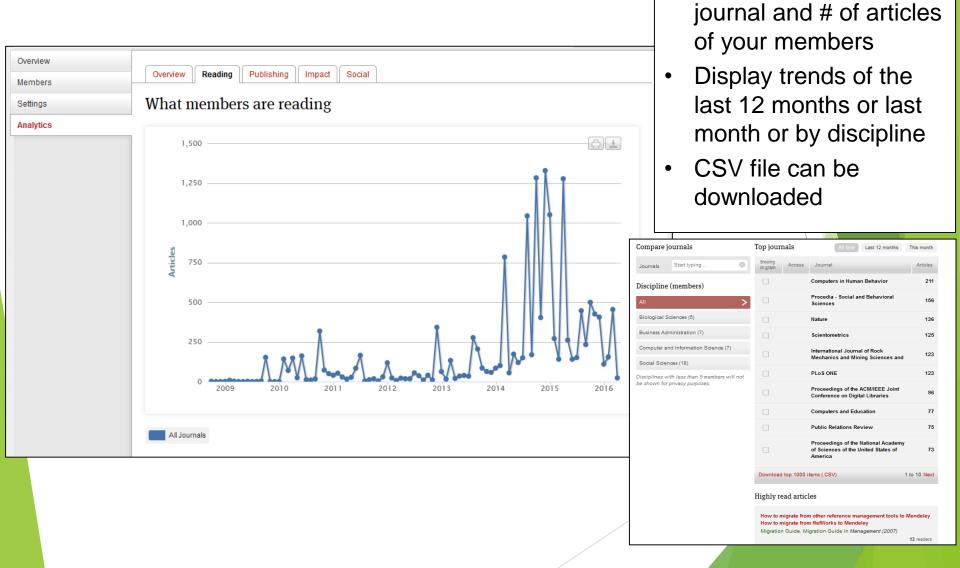

Reading statistics by

## Web Dashboard: Publishing Details

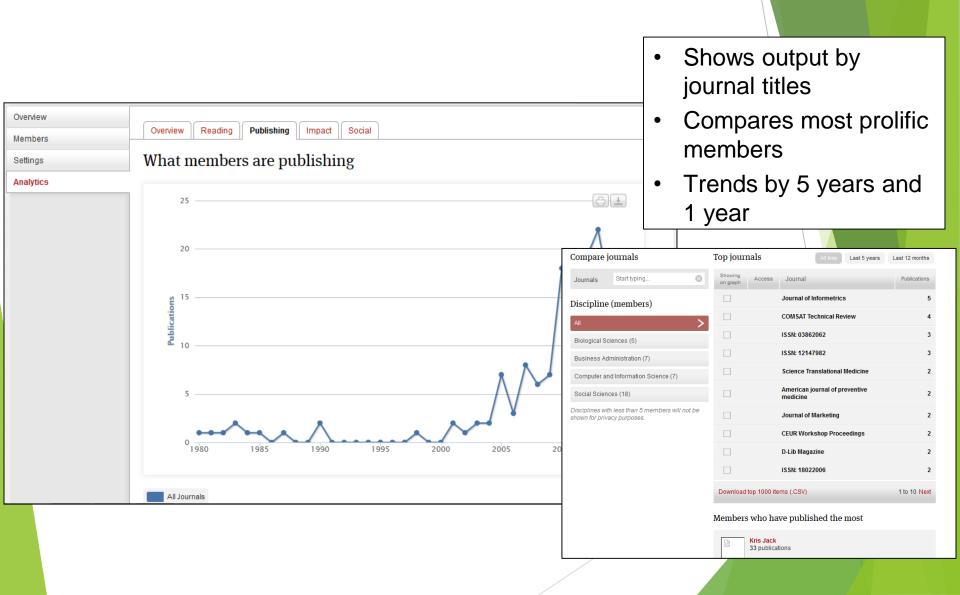

### Web Dashboard: Impact Details

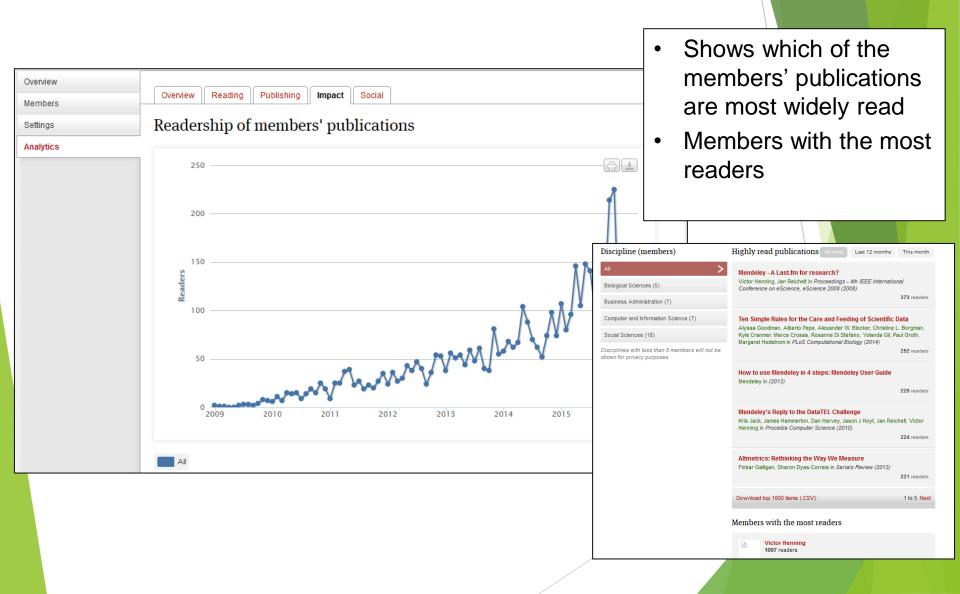

#### Web Dashboard: Social aspects

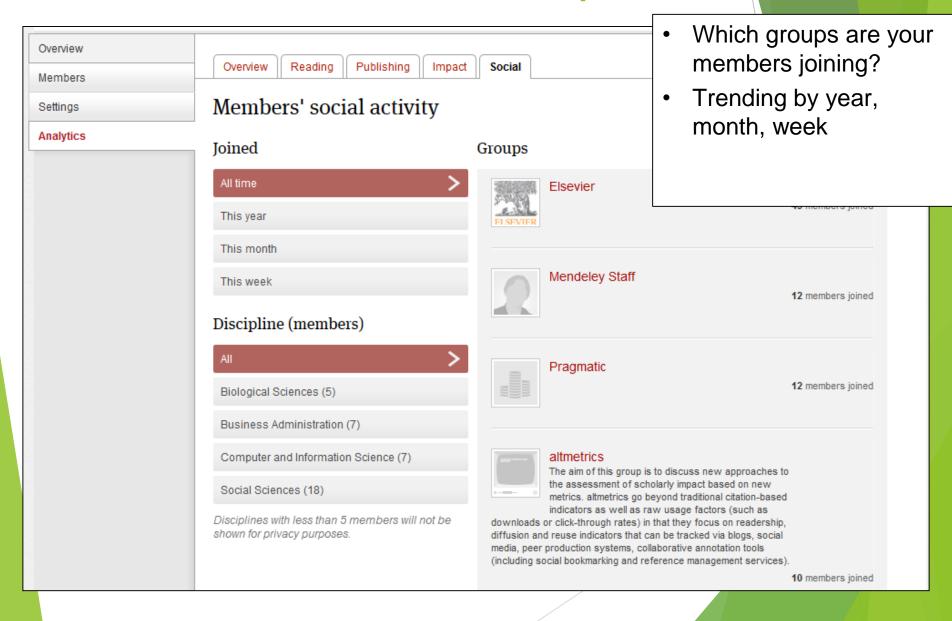

# Monthly report of user and group metrics

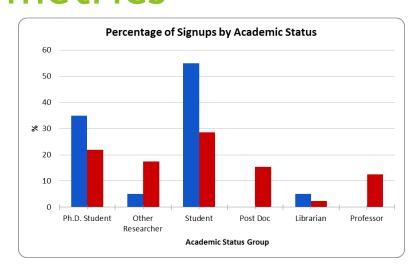

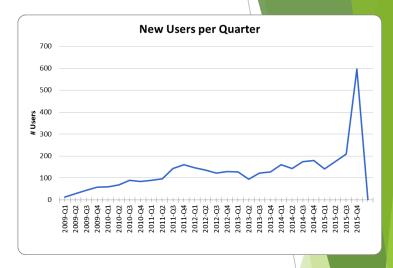

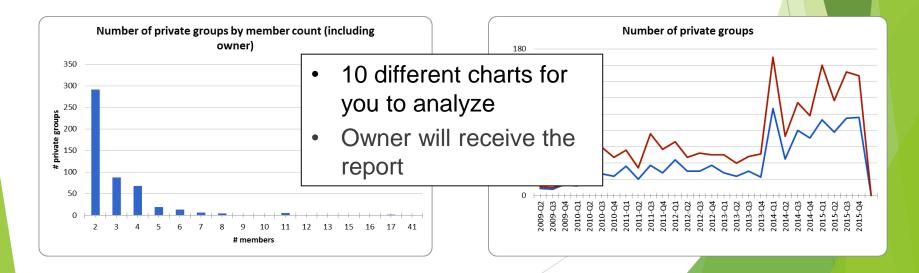

# Rolling Out Support

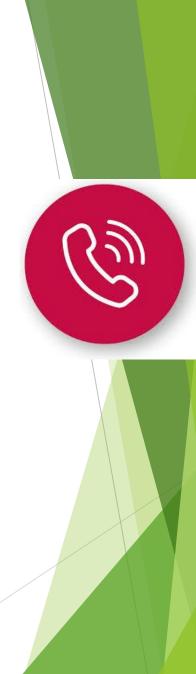

#### Roll out Plan

#### Phase 1 - Pre launch

- Form Mendeley project team (group owner, admin, trainers, publicity, IT)
- Determine objectives
- Determine users and usage of Mendeley
- (Faculty, Discipline, #)
- Determine roll-out date

#### Phase 2 - Trainings / Set up

- Share resources by Elsevier
- Train the trainer (f2f, Webinars)
- Mendeley webpage in library site setup
- Work with IT on installing Desktop

#### old - and Web importer etca

Project team FAQ

#### Phase 3 - Roll Out

- Broadcast through email,
- Publicity thru posters, social media etc.
- Trainings to end users (f2f, Webinars)
- Targeted publicity to key departments, schools, labs
- Promote usage through advisors and professors

#### Phase 4 - Routine & Optimization

- Regular user trainings
- Analytics monitoring and enhancement
- Share tips and tricks
- Survey

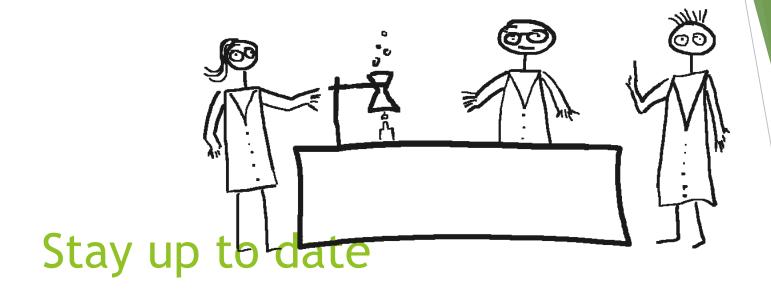

Keeping in touch with Mendeley's ongoing developments

# Mendeley

www.mendeley.com